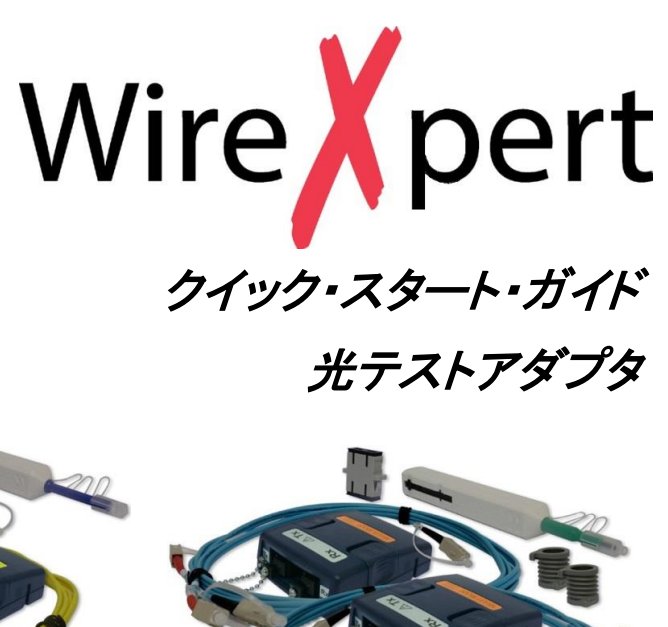

ワイヤーエキスパート光テストアダプタは、シングルモード(SM)・マルチモード(MM)の認証試 験にご利用になれます。シングルモードは1310/1550nmの2波長、マルチモードは 850/1300nmの2波長を同時に測定できます。

- 構成品
- 

シングルモードアダプタセット マルチモードアダプタセット

■ シングルモード用テストアダプタ(波長1310/1550nm LD光源) × 1セット

■ 両端SCコネクタ付デュプレクスリファレンスコード × 2本

セットはテストアダプタ、リファレンスコード×2本で構成されています。マルチモードテストアダプタ セットには、ファイバーマンドレルが添付されています。エンサークルド・フラックス(EF)対応アダプ タは別売りで対応させて頂いております。

# **WX4500 シングルモードアダプタセット (WX\_AD\_SM\_KIT)**

# **WX4500 マルチモードアダプタセット (WX\_AD\_MM\_KIT)**

■ マルチモード用テストアダプタ(波長850nmVCSEL/1300nm LD光源) × 1セット ■ 両端SCコネクタ付デュプレクスリファレンスコード 50/125um × 2本 ■ マルチモード用ファイバ (50/125µm) 用マンドレル × 2個

### 構成品

- -
- 
- 

シングルモードアダプタとマルチモードアダプタの 上部には送信(TX)と受信(RX)ポートがそれ ぞれ1ケ所あります。

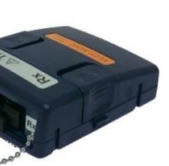

## **オートテスト**

- 1. eXportを起動させ、**ツール → ラベルリスト作成**をクリックします。
- 2. それぞれのフィールドに開始No.と終了No.を入力します。
- 3. 階層を使用しない場合は、チェックを外します。
- 4. 保存ボタンをクリックしてラベルを保存します。
- 5. PCにUSBメモリをセットして、**USBへ出力**をクリックします。

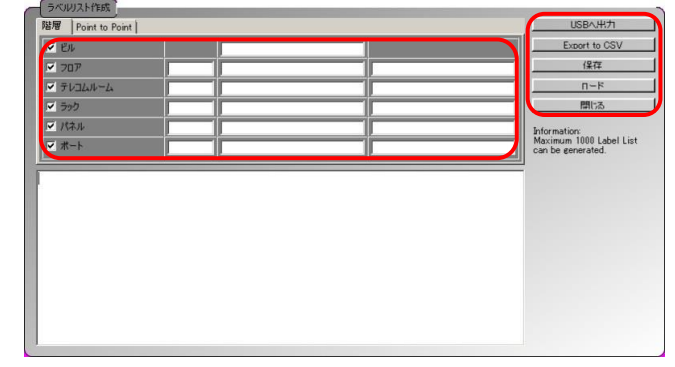

試験設定が保存されたセットリファレンスと一致している状況でAUTOTESTボタンを押すと、 試験が開始されます。リファレンスの設定がない場合、セットリファレンスを実行するように促し ます。

# **eXportソフトウェアの使用**

1. eXportソフトウェアを起動させます。

2. ファイル → 新しいプロジェクトを選択してプロジェクトを作成します。

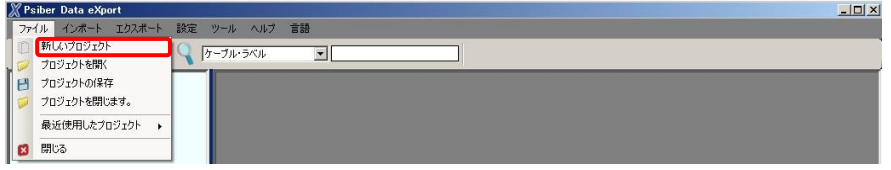

- 3. セーブされた結果をeXportにインポートします。
- ・WX4500本体:インポート → デバイスを選択して結果をインポートします。 ・USB: インポート → USBドライブを選択して結果をインポートします。 ・PC: インポート → PCからを選択して結果をインポートします。

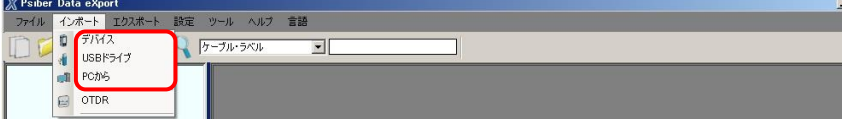

### 4. 結果リストをダブルクリックすると結果の詳細が別画面で表示されます。

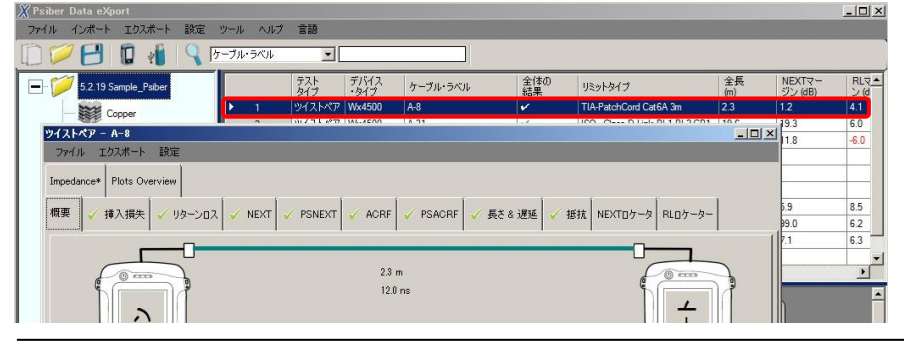

# **リスト ベイスド試験**

# **階層形式ラベルリストの作成**

ラベルリスト生成は、ケーブル認証を行う前にカスタマイズ可能な階層形式(ビル名→フロアー →テレコムルーム→ラック→パネル→ポート)のラベルを作成します。それにより、試験後のラベ ル作成操作を減らすことが可能です。連続していない試験のとき、本体にインポートされた定 義前のラベルは二重のテストを防止します。

### **ラベルリストの作成**

## **ラベルリストのロード**

クイックセットアップ

-<br>テスト規格

ケーブルメーカー

 $A = -30$ 

ケーブル名

■コネクタメーカー

ココネクタ名

4 ラベル設定

テストオブション 圖

 $\bullet$ 

 $H \times 1$ 

 $AB + BA$ 

- 1. ワイヤーエキスパートのローカルユニットにUSBメモリを接続します。
- 2. **リストベイスドテストのケーブルラベルをロード**を選択します。
- 3. **YES**をクリックします。自動的にロードされます。

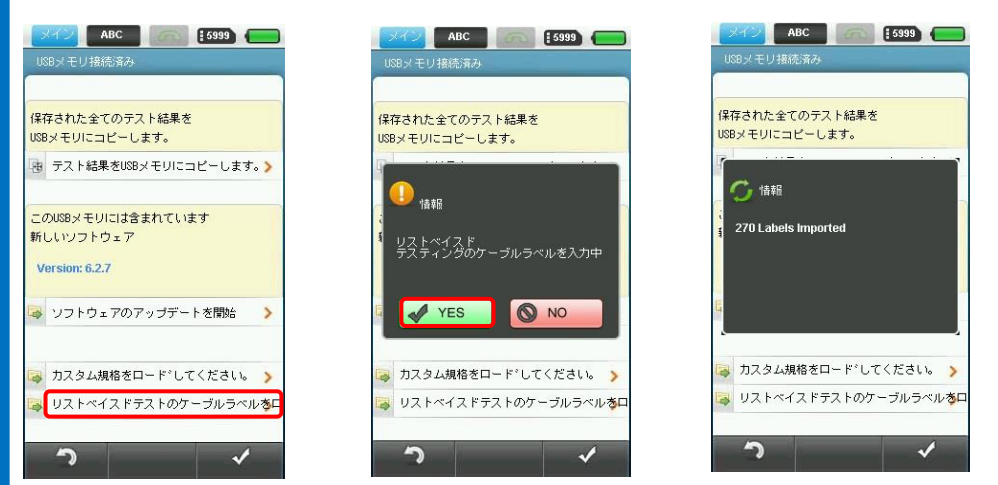

- 4. **SETUP** → **テスト条件の設定** → **ラベル設定**を選択します。 5. **Custom Cable ID's Imported from PC Software**を選択し、
- インポートするLBTファイルを選択します。

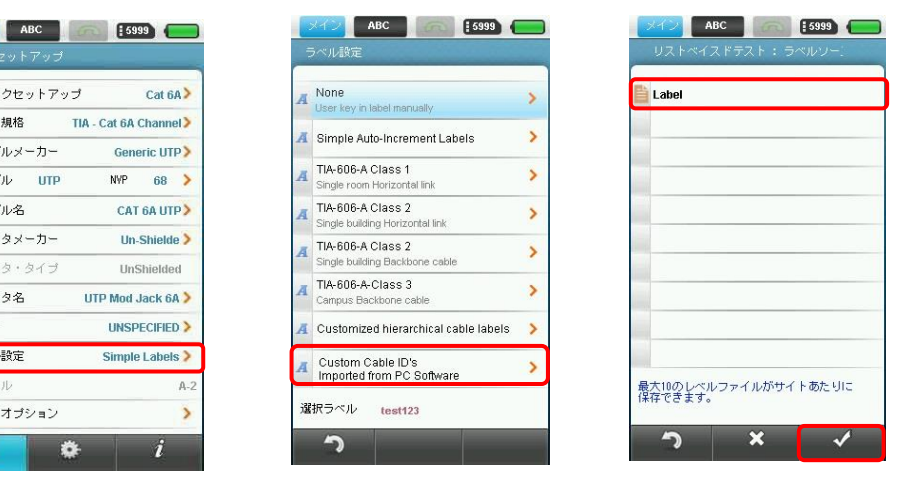

6. リストからラベルを選択してAUTOTESTを実行します。試験終了後、√は合格を表し、 ■ は不合格を表します。

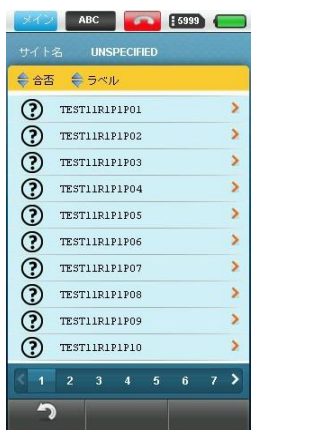

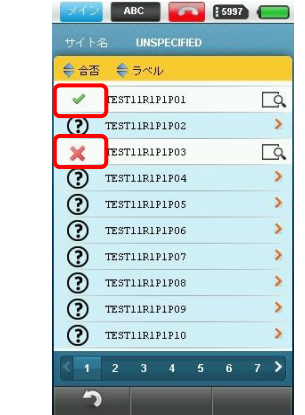

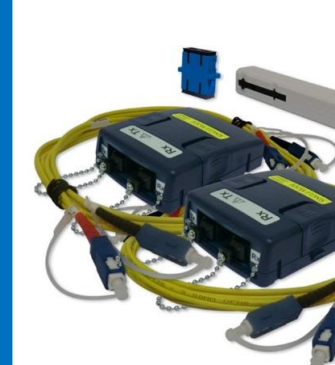

# **はじめに**

### **リモートループバックもしくはリモートユニットの構成** ファイバ1 ■ ファイバ2 TX **Elli ed R**X TX **Alt and A** RX TX **Fig. call**

- 1. **SETUP** → **テスト条件の設定** → **参照方法** で以下のリファレンス設定を実行します。
	- ・一方向測定か双方向測定の設定
	- ・ループバックかリモートユニットの設定
	- ・構成設定:1ジャンパー法、2ジャンパー法、3ジャンパー法

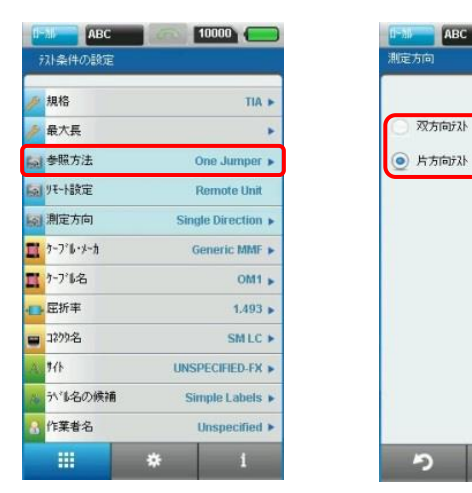

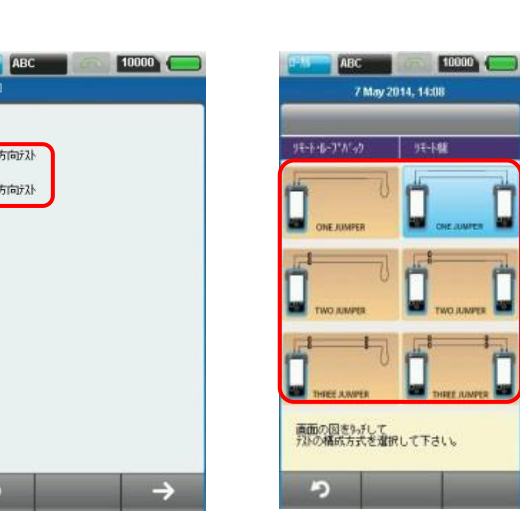

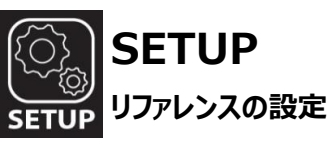

# **一方向と双方向試験**

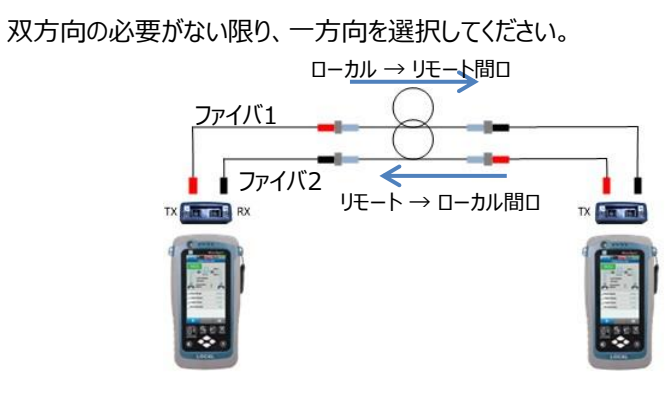

一方向試験では、各ケーブルの損失は一方向のみ測定されます。上図の通り、ファイバ1では ローカルからリモート間、ファイバ2ではリモートからローカル間の損失のみ測定されます。

環境設定として、ルーバック試験もしくは、オートテストを実施するリモートを使うかを選択しま す。ループバック設定の場合は、短いパッチコードでケーブル端末をループバックさせてください。

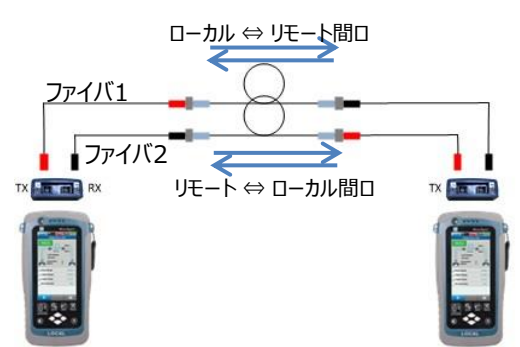

双方向試験の場合、各ファイバの損失はローカルからリモートユニットの双方向で測定されます。 この試験では、オートテストの途中でファイバの接続を交換して頂く必要があります。 ※ リファレンス設定中にケーブル接続の交換はしないでください。

- 注意1 : オートテストと同じ構成でリファレンス測定を行わないと、オートテスト中にエラー表示 します。
- 注意2:必ず出荷時に添付されているリファレンスコードをご使用ください。ワイヤーエキスパー トはリファレンス祖億定時にその品質も評価しますので、損失が大きい場合や長い

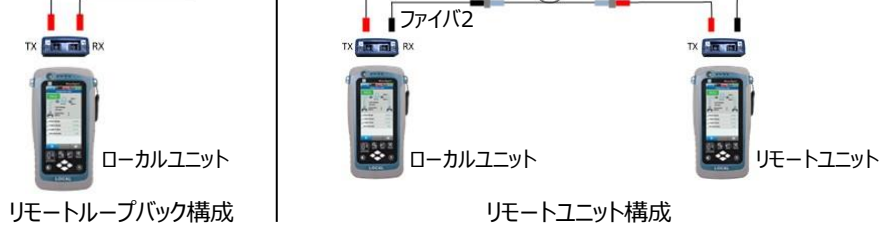

コネクタ数や接続数に関係なくリンクロスを設定することができます。試験結果はカスタマイズさ れたロス値によって決まります。

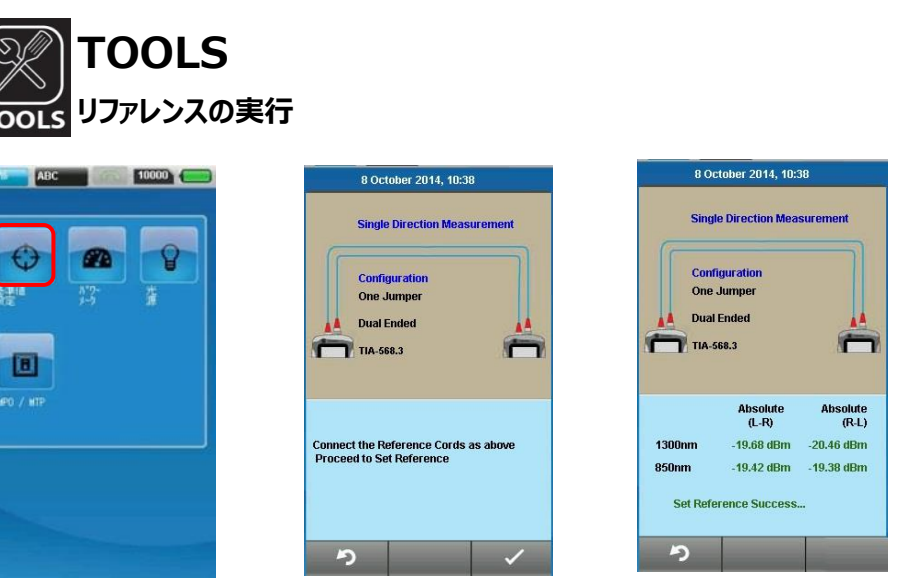

リファレンス測定のセットアップを行ったら、TOOLメニューから基準値設定ボタンをクリックして、リ ファレンス測定を行います。リファレンスコードの長さと損失がリファレンス測定の質に影響します。 出荷時に添付されているリファレンスコードをご使用ください。

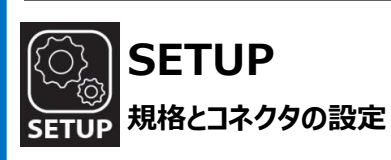

オートテストの前に、試験する規格を選択してください。TIAまたはISOを選択すると、規格に 従った損失範囲によって合否の基準が決められます。TIAの場合はTIA568C.3、ISOなら ISO14763-3です。

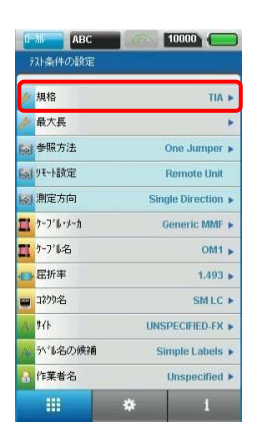

測定するファイバにある接続点とコネクタの数を設定してください。TIA/ISOを選択した場合、 コネクタと接続点数に基づいて、測定範囲は計算されます。セットリファレンスで行ったコネクタ は除いてください。TIA/ISO規格では、コネクタの最大許容損失は0.75dBですが、ワイヤー エキスパートはコネクタ損失をより厳しい条件で設定することができます。

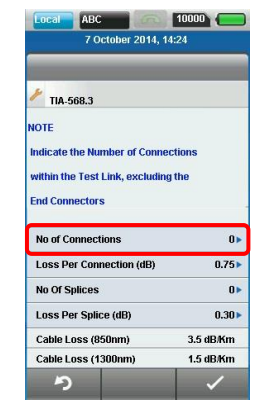

### **距離制限**

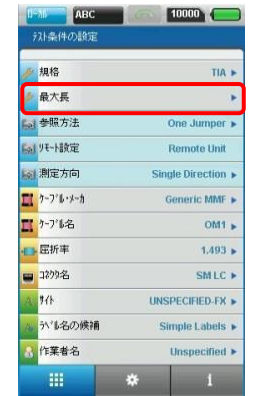

TIA942-A等、ほとんどの規格では光ファイバリンク上の最大長について規定しておりません。 ワイヤーエキスパートはオートテストの合否基準値を決めるべく、長さ範囲の設定が可能です。 距離制限を設ける必要がない場合を設定しておいてください。

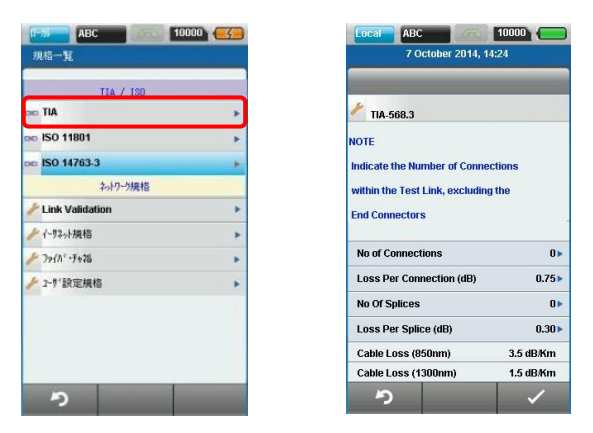

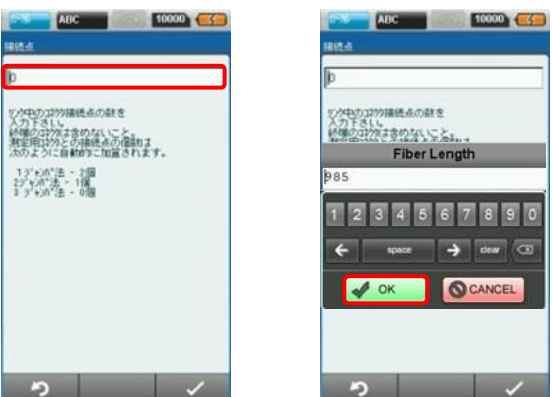

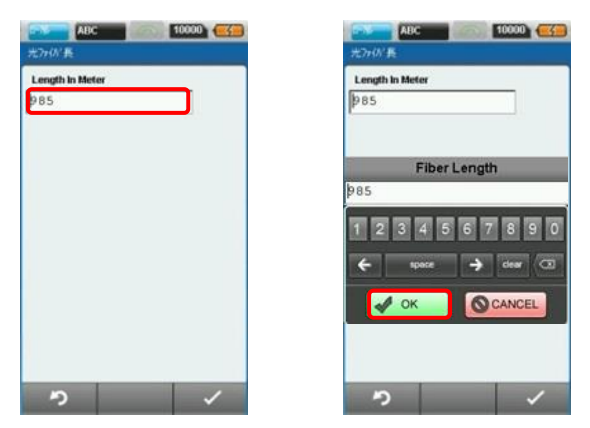